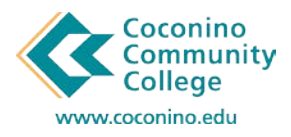

How to Make a One-Time Payment using CCC's New Payment Center CASHNET

## 03/30/2018

1. **Login** to the **myCCC Portal** by accessing the **Student** section of the **CCC website** [www.coconino.edu] and **selecting myCCC Portal** from the menu. **Login** using your **comet id** and **password**.

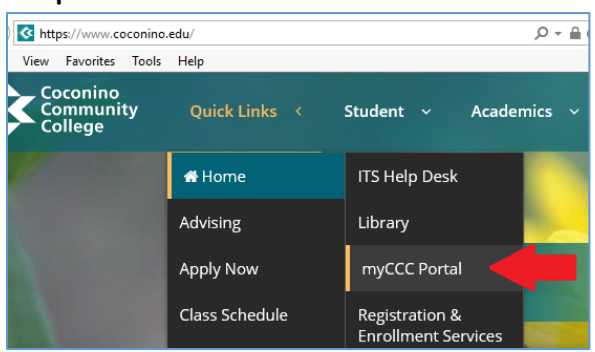

- 2. This will take you into Banner Self Service.
- 3. Under the **Student Services** section **select** the "**Setup Fall Payment Plan or Make Payment – CASHNET**" link.

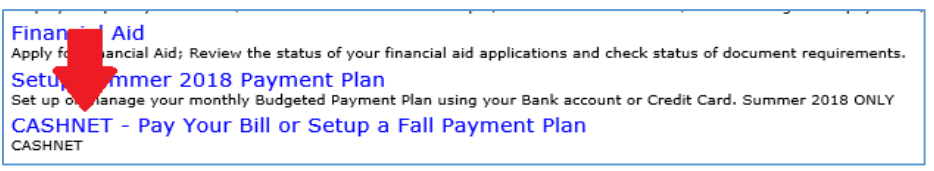

4. That link will take you into the payment center main page. From here you will see our current Payment Plan options under **Installment Payment Plans**. Make sure you choose the Payment Plan for the correct term.

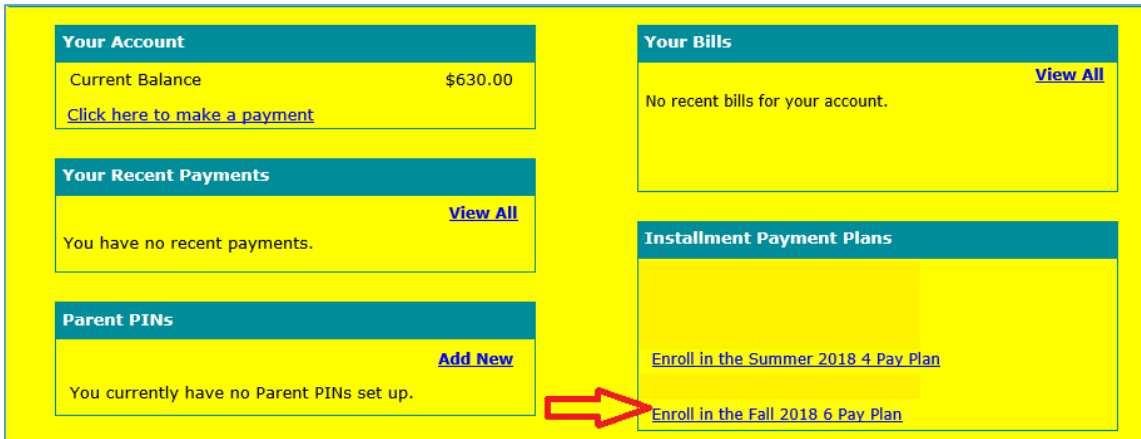

5. Review your balance for the term.

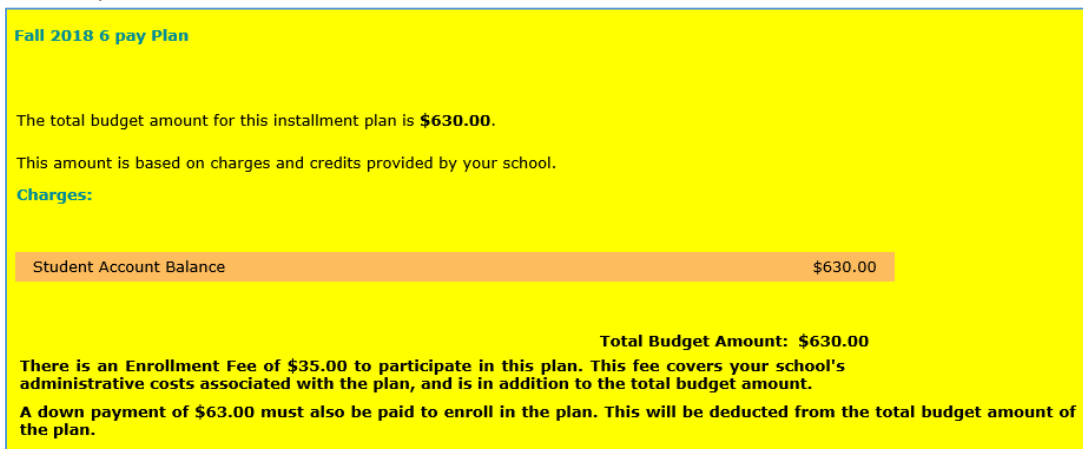

6. Review the Payment Information.

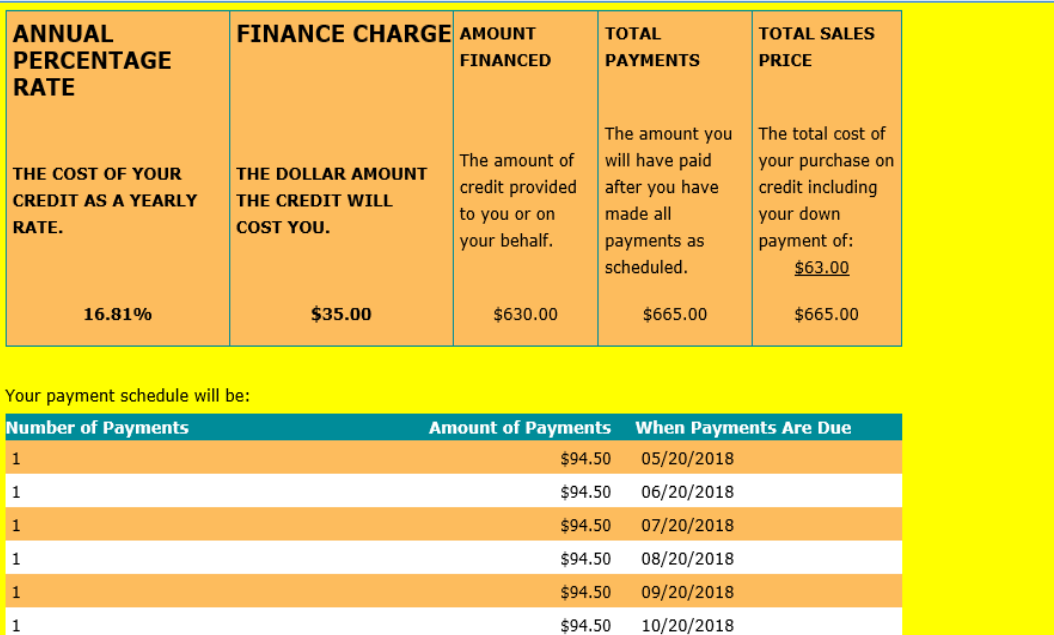

Late Charge: If a payment is more than 15 days late, you will be assessed a 10.00 late payment fee. Please refer to the terms and conditions for any additional information about late fees and other fees, non-payment, default, and right to accelerate.

7. **Review** the **Terms and Conditions**. If you agree **check** the "**I agree to the terms and conditions**." check box and **hit** the "**Accept"** button.

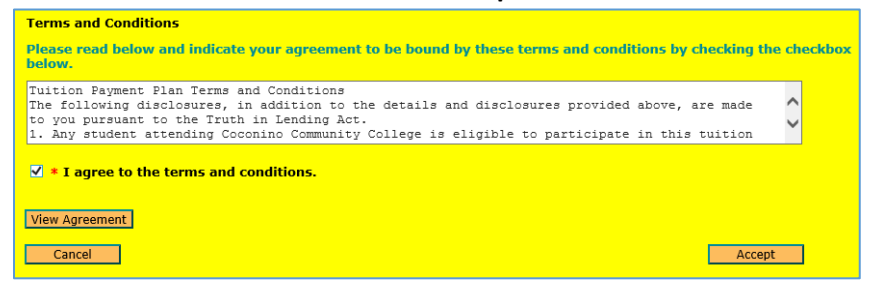

- 8. Enter your **Date of Birth** and **Phone Number**. Then **hit** the **"Continue"** button. This information is used to confirm your identity if you call the CASHNet support line.
- 9. Next **select** a **payment method** to pay **for your enrollment fee and down payment**. *\*Please note, all credit card transactions are subject to a 2.75% service fee. This fee is nonrefundable. It is recommended to use the Electronic Check option to avoid this fee.* **Hit** the "**Continue**" button.

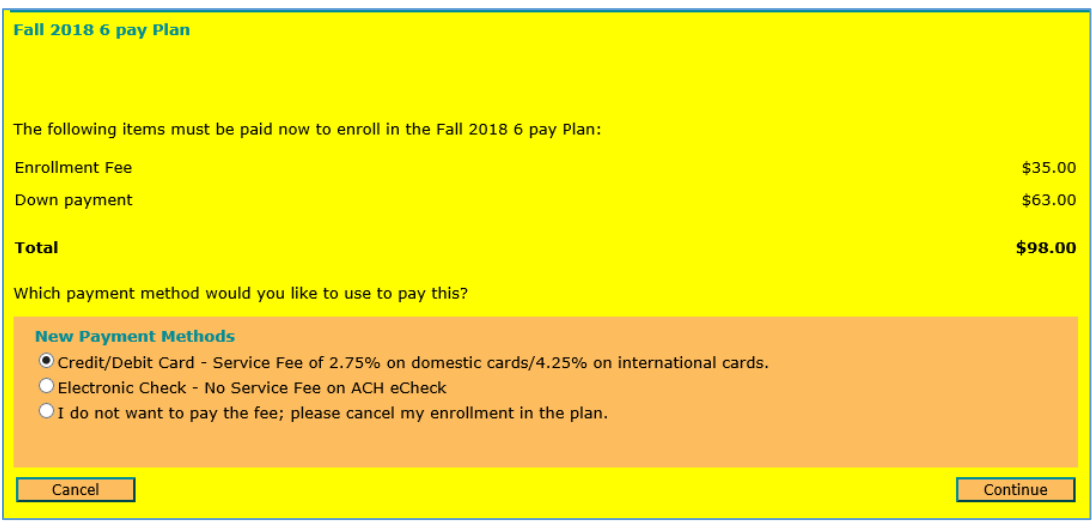

## 10. **Enter** your **credit card information**.

*\*If you want to save this information for ease of use when making future payments, then enter a name for the credit card in the text box located in the bottom left-hand corner of this page.* **Hit** the **"Continue"** button.

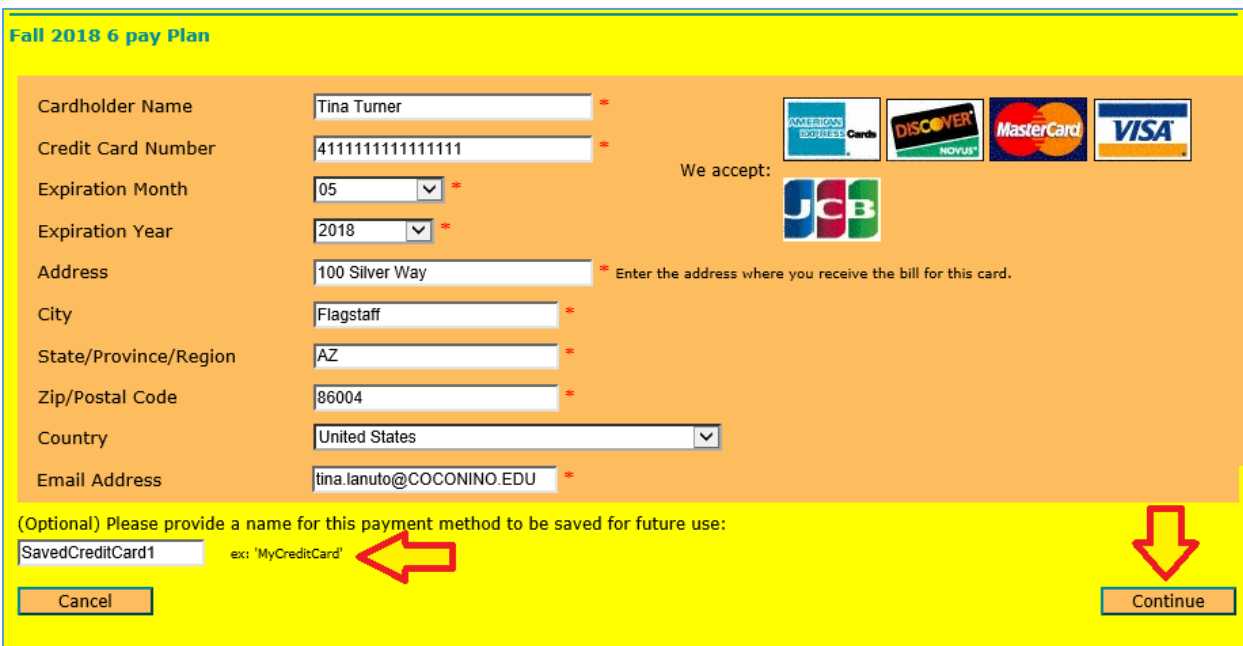

11. Review the Service Fee total for this transaction. If you still wish to proceed check the "I acknowledge that I have read..." check box. Then hit the "Continue" button.

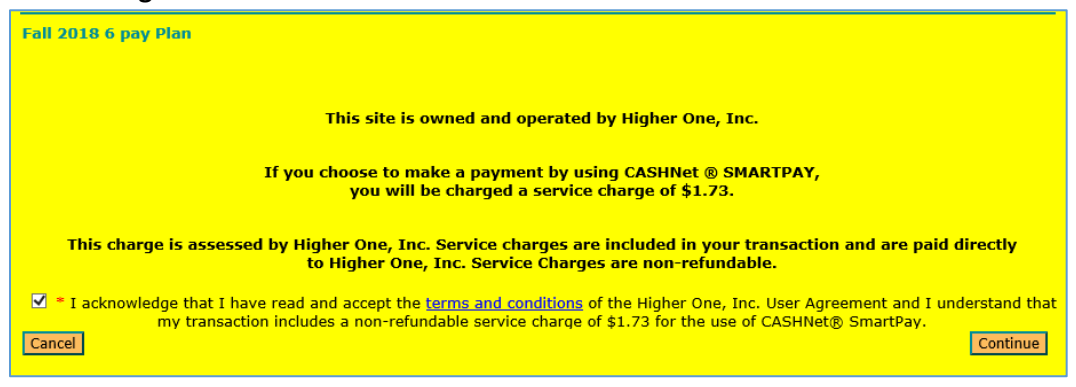

- 12. Next review your information and if there are no changes hit the "Submit Payment" button.
- 13. Almost done! In order to sign up for Automatic Payments select a payment method and hit the "Continue" button.

\*When connecting an electronic check or credit for automatic payments the system will automatically charge your credit card or pull the amount from your bank account on the scheduled due date. This will ensure you do not miss any payments and avoid any chance of being dropped from your classes for nonpayment.

You are now enrolled in the Fall 2018 6 pay Plan. Your first installment of \$94.50 will be due on 5/20/2018. Your payment for the Enrollment Fee has been accepted. Your receipt number for this is 91 and the amount paid is \$35.00.

Your payment for the down payment has been accepted. Your receipt number for this is 90 and the amount paid is  $$63.00.$ 

You have been charged a service fee of \$1.73.

A receipt has been emailed to tina.lanuto@COCONINO.EDU.

You will be notified when each installment is billed by an email sent to Bobby.Sedillo@COCONINO.EDU.

With this plan you have the ability to set up automatic payments to ensure that you don't miss out on any due dates! Automatic Payments is Highly Recommended to avoid missed payments and dropped classes!

Saved Payment Methods- Service Fee of 2.75% on domestic cards/4.25% on international cards.

● Yes, savedCreditCard1 (Visa ending in 1111)

## **New Payment Methods**

O Yes, use the same payment information and email address I entered for the Enrollment Fee.

- O Yes, credit/Debit Card Service Fee of 2.75% on domestic cards/4.25% on international cards.
- O Yes, electronic Check No Service Fee on ACH eCheck

O No, I do not want to automatically pay.

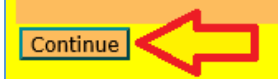

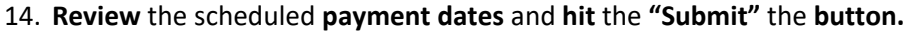

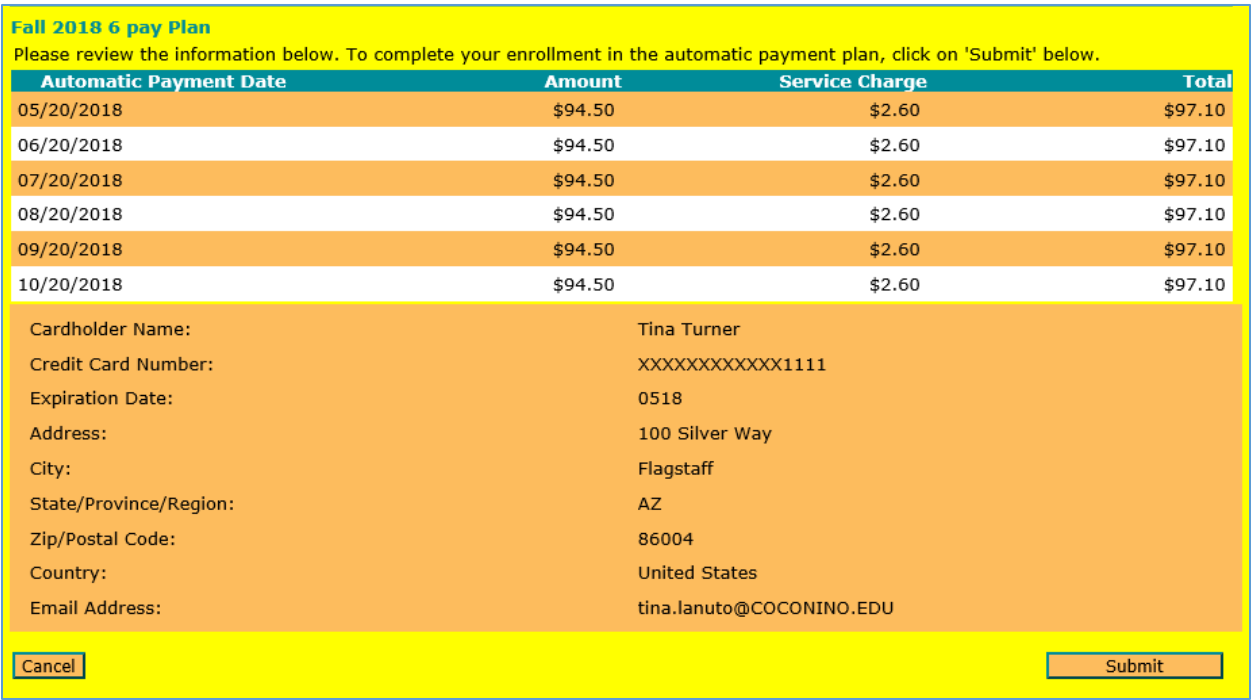

15. Please note you can **call CASHNet support** at any time **for all website issues**. There is also a **"help"** link located within the top menu bar. **CASHNET SUPPORT: 877-821-0625**

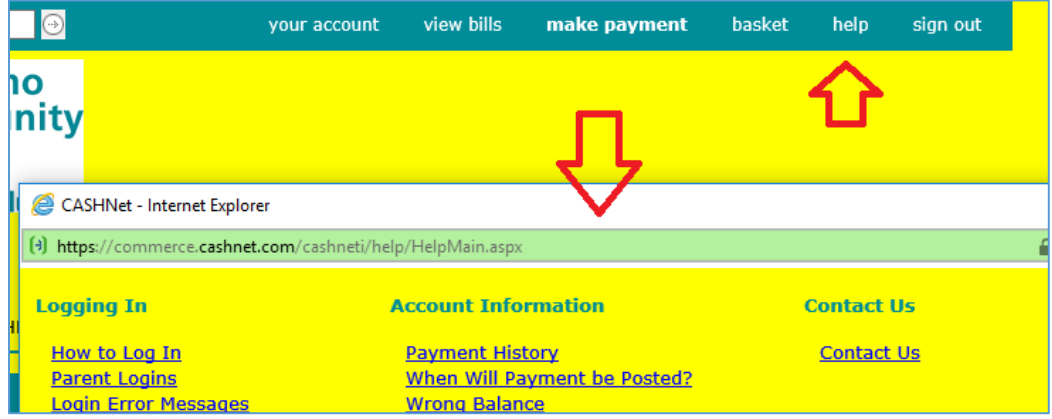